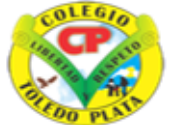

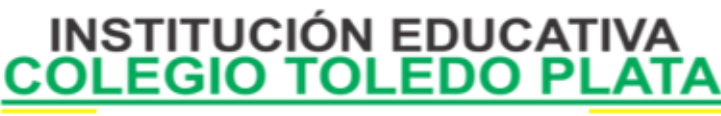

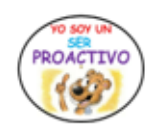

Creado por Decreto Nº 029 de enero 26 de 2005 Aprobado por Resolución nº 003341 de noviembre 17 de 2009<br>Nit, 807000645-8 DANE 154001008975

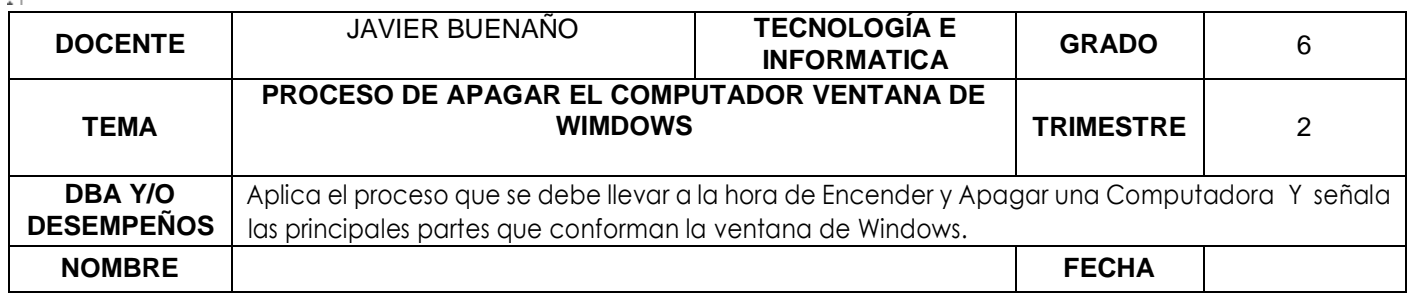

### **EXPLORACION:**

**[https://www.youtube.com/watch?v=mEOnunQDkH4&ab\\_channel=Peque%C3%B1osInform%C3%A1ticos](https://www.youtube.com/watch?v=mEOnunQDkH4&ab_channel=Peque%C3%B1osInform%C3%A1ticos)**

## **APROPIACION DEL CONOCIMIENTO .**

## **PASOS PARA APAGAR EL SISTEMA**

Al finalizar el trabajo con Windows debe seguirse el siguiente procedimiento para apagar la Computadora

- 1. Haga clic en el botón **INICIO**
- 2. Seleccione el comando **APAGAR EL SISTEMA**.
- 3. Elija la opción deseada según la operación que desea llevar a cabo, o sea daremos clic en **APAGAR.**
- 4. Haga clic en el botón de comando **ACEPTAR**

Después de seguir los pasos anteriores, debe esperar a que el equipo realice el proceso de terminar el proceso, notarás que la pantalla de coloca NEUTRA y la CPU finaliza el proceso, es momento entonces de APAGAR el monitor manualmente desde el botón de encendido y listo, tu equipo se ha apagado.

## **PASOS PARA CERRAR LA SESIÓN**

Para que el sistema elimine los últimos procedimientos y empiece de nuevo, deberemos realizar:

- 1. Daremos clic en **INICIO**
- 2. Ahora daremos clic en **CERRAR LA SESIÓN**
- 3. En el cuadro que aparece deberemos dar clic en **CERRAR LA SESIÓN**
- 4. una vez el sistema revise las sesiones aparece el cuadro para ingresar nuevamente al sistema. PARÁGRAFO: Si casualmente el equipo tiene clave aquí deberás ingresarla
- 5. Finalmente daremos clic en Aceptar o presionaremos la tecla Enter

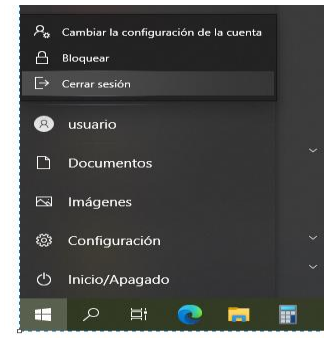

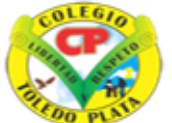

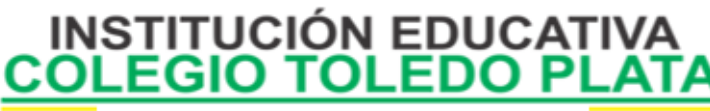

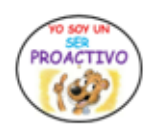

Creado por Decreto Nº 029 de enero 26 de 2005 Aprobado por Resolución nº 003341 de noviembre 17 de 2009<br>Nit, 807000645-8 DANE 154001008975

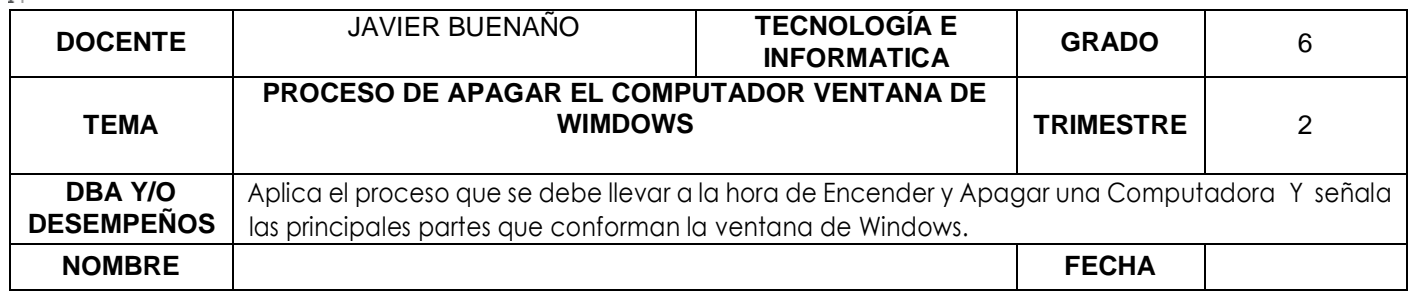

## **LAS VENTANAS Y SUS PARTES**

WINDOWS utiliza **ÁREAS RECTANGULARES** llamadas **ventanas** para la ejecución de los programas. Estas áreas de trabajo poseen las mismas características para facilitar las operaciones y tareas del usuario en los diferentes programas, conozcamos sus partes:

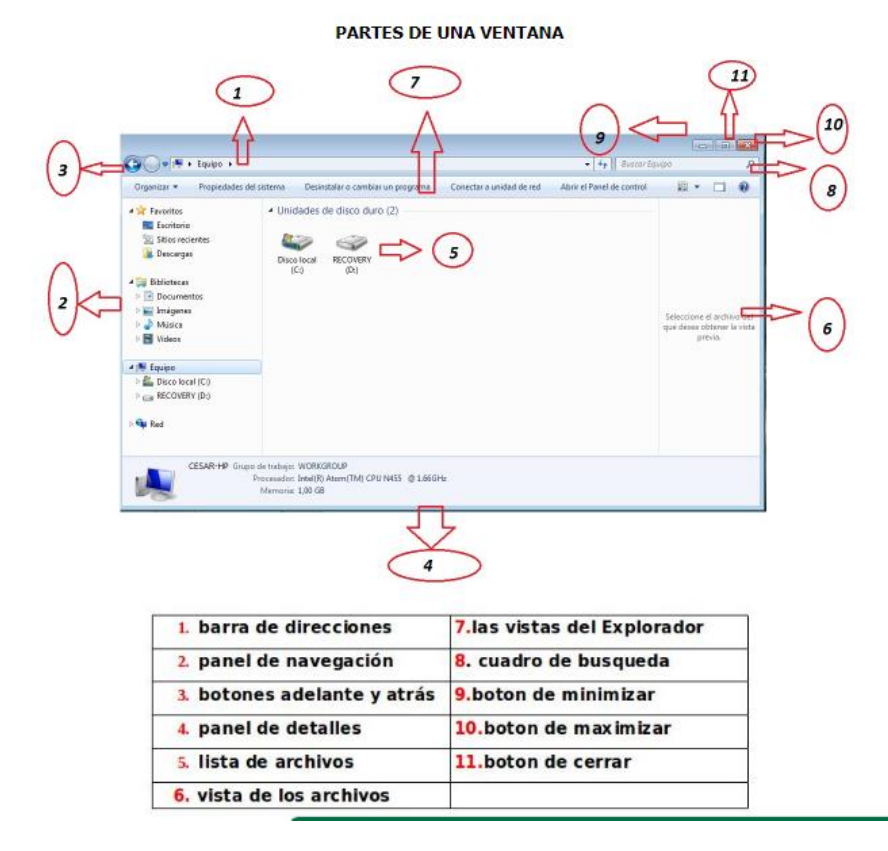

## **FUNCIONES DE LAS PARTES DE UNA VENTANA**

- 1. **LA BARRA DE TITULO:** Es una barra horizontal situada en la parte superior de la ventana que contiene el nombre del programa en el que se está trabajando. Algunas Barras de Título presentan además el nombre del archivo que se tiene abierto.
- 2. **BOTÓN MINIMIZAR:** Reduce la ventana a un botón que se sitúa en la barra de tareas. Para regresar la ventana a su tamaño original, se ejecuta dando clic sobre el botón que la representa en la barra de tareas.

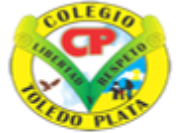

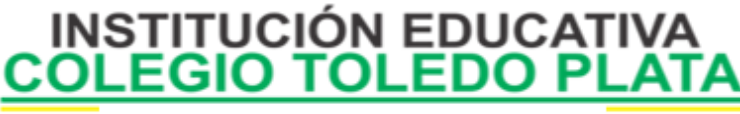

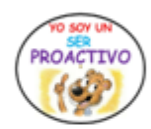

Creado por Decreto Nº 029 de enero 26 de 2005 Aprobado por Resolución nº 003341 de noviembre 17 de 2009 Nit. 807000645-8 DANE 154001008975

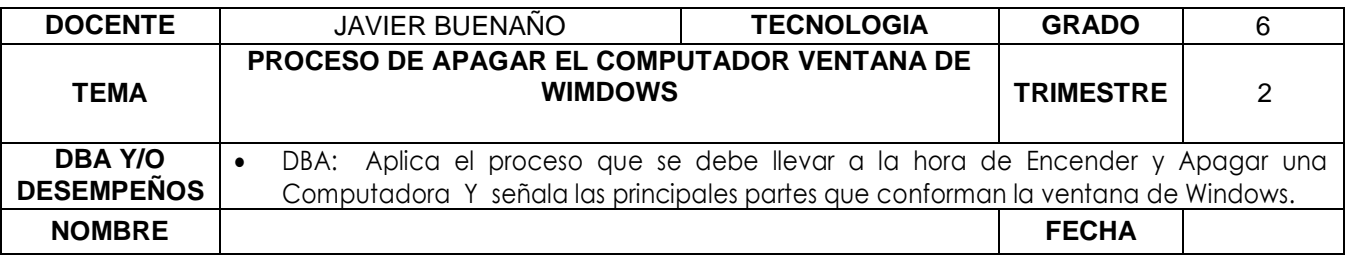

- 3. **BOTÓN MAXIMIZAR:** Lleva la ventana al máximo tamaño. Cuando una ventana se encuentra maximizada, aparece el botón Restaurar.
- 4. **BOTÓN CERRAR:** Cierra la ventana o el programa que se encuentra abierto
- 5. **MENÚ DE CONTROL:** Es un icono que se encuentra en el extremo izquierdo de la barra de título. Contiene las mismas opciones de los botones Restaurar, Minimizar, Maximizar y cerrar además de Mover y Tamaño.
- 6. **BARRA DE MENÚS:** Contiene los comandos que pueden ejecutarse en los programas distribuidos en grupos dentro de los menús.
- 7. **BARRA DE HERRAMIENTAS:** Contiene iconos que agilizan las operaciones de un programa.
- 8. **BARRA DE DESPLAZAMIENTO:** También conocidos como ASCENSORES VERTICALES U HORIZONTALES, permiten al usuario SUBIR Y BAJAR o ir de IZQUIERDA A DERECHA, dentro de una misma ventana, con solo dar clic en cualquiera de los punteritos que estas presentan.

### **EL MENÚ INICIO**

Se encarga de mostrar al USUARIO, **los elementos que ofrece para trabajar**, el menú inicio contiene múltiples comandos cada uno con una tarea diferente. En la siguiente imagen se pueden observar cada uno de ellos:

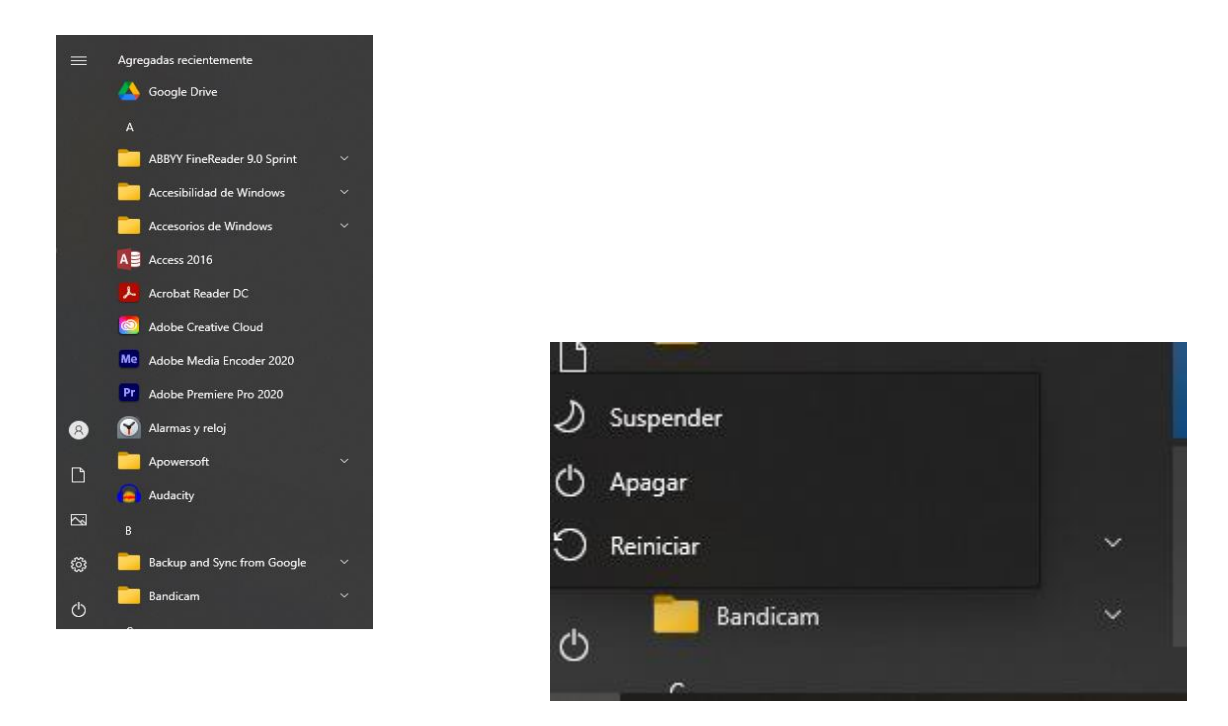

### **APAGAR**

Facilita al usuario el procedimiento para apagar el computador o reiniciar su funcionamiento.

VIVENCIANDO VALORES CONSTRUYENDO CALIDAD **Calle 12 # 14-12 Barrio Toledo Plata - Teléfono: 5 875244 - Cúcuta**

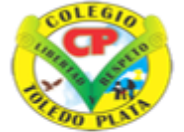

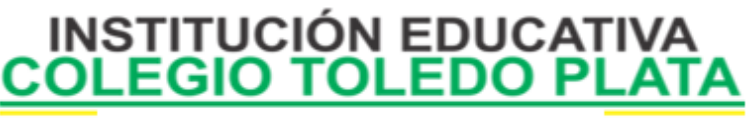

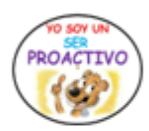

Creado por Decreto Nº 029 de enero 26 de 2005 Aprobado por Resolución nº 003341 de noviembre 17 de 2009 Nit. 807000645-8 DANE 154001008975

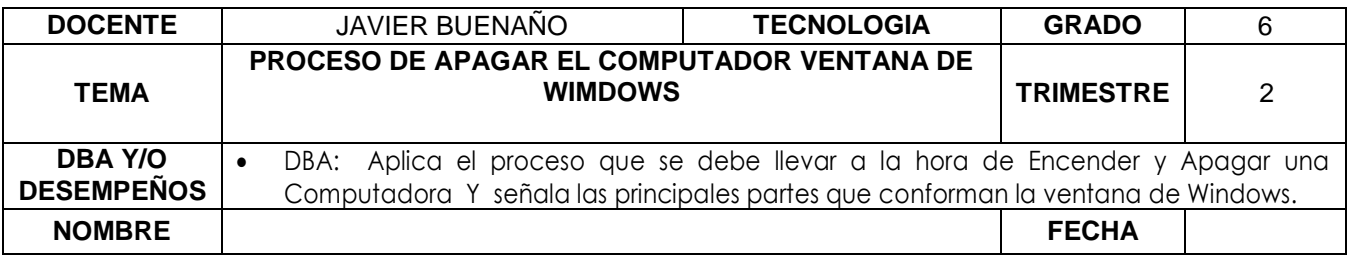

Al lado del botón de Windows o de inicio encontrará una lupa donde puedes buscar las siguientes opciones principales

## **EJECUTAR**

Permite abrir programas, documentos o recursos de Internet fácilmente.

## **PANEL DE CONTROL**

Desde este comando se modifican o configuran gran parte del sistema que manejamos, es el encargado de configurar todos los dispositivos que contiene MI PC

### **EQUIPO**

Contiene los principales elementos que conforman o hacen parte de nuestro Computador Personal, aquí se encuentra toda la información que se realiza en la computadora.

### **FOTOS**

Aquí se encuentran grabados las fotografías, imágenes o diseños que se hayan construido dentro de nuestro equipo.

## **DOCUMENTOS RECIENTES**

Aquí la computadora realiza una organización de los últimos documentos que fueron trabajados en el PC, a medida que ingresan nuevos archivos, este automáticamente elimina los menos vigentes.

## **MIS DOCUMENTOS**

Contiene un historial de los últimos documentos abiertos. Se constituye en uno de los métodos más sencillos para abrir documentos usados con regularidad.

# **APLICACIÓN DEL CONOCIMIENTO**

Y con base a la teoría anterior contestaremos el siguiente cuestionario:

- 1. Mencione los 4 pasos básicos y necesarios a la hora de Apagar una Computadora
- 2. Diga que es una ventana
- 3. Dibuje o fotocopie una ventana de Windows, con sus 8 partes
- 4. Explicar la función de los botones de MINIMIZAR, MAXIMIZAR Y CERRAR,
- 5. Dibuje y coloree el **MENÚ DE INICIO**, que plantea Windows

VIVENCIANDO VALORES CONSTRUYENDO CALIDAD **Calle 12 # 14-12 Barrio Toledo Plata - Teléfono: 5 875244 - Cúcuta**